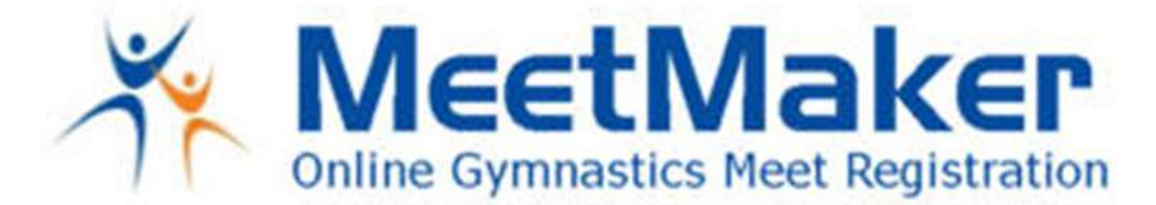

## To Pay for Additional NON\_VOLUNTEER Coaches for The Region 8 Training Camps 2021

To enter and pay for additional NON-VOLUNTEER COACHES it is a 2-step process:

- 1. Enter the Coaches in the USA Gymnastics Reservation system and PROCESS the ALERT in your MeetMaker account (see instructions below)
- 2. Pay for the Coaches:
	- You will need to have a FIRST and LAST NAME in your MeetMaker account profile i. Click MY GYM/MY ACCOUNT enter a FIRST and LAST NAME then save
	- Click MY MEETS then ADD REGISTRATION for the Region 8 Training Camps 2021
	- Click the [Click " Pay for NON-VOLUNTEER coaches "] button
	- Check the box for appropriate PAYMENT you need to make
	- Select the number of COACHES you need to make payment for
	- Click the [Continue] button
	- Enter Payment and SUMMIT, you will receive a separate confirmation number for the Event Payment

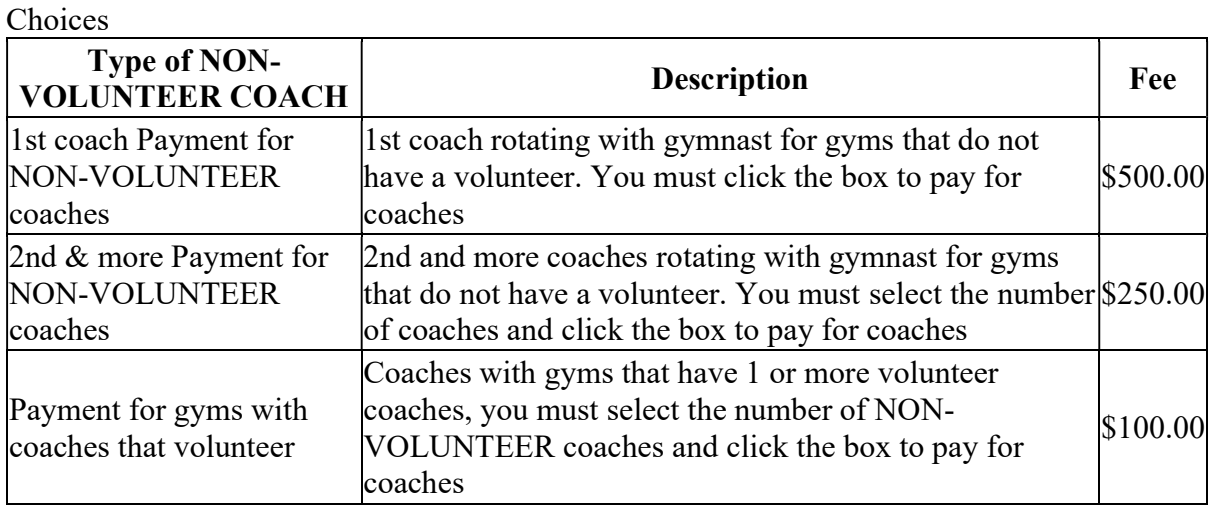

## HOW TO ENTER IN MEETMAKER:

The registration process for all NEW / SCRATCHED / ADDS / LEVEL CHANGES::

- 1. Make a reservation in USA Gymnastics
- 2. Process the alert in MeetMaker and pay/complete

After you have made a reservation in USA Gymnastics then you register and pay in MeetMaker.

WWW.MEETMAKER.COM

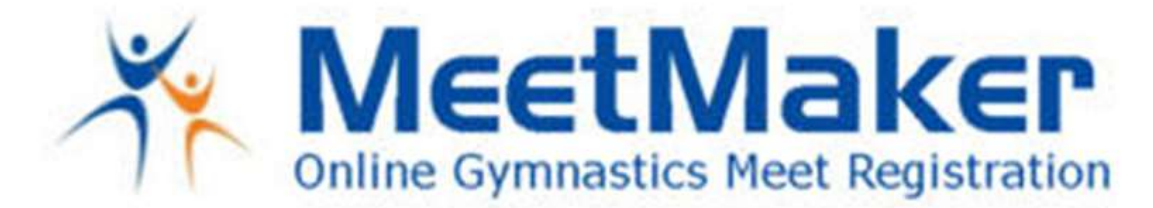

- 1. Login to your MeetMaker account
- 2. In MeetMaker click "ALERTS" (at the top of the screen)
- 3. Click the "PROCESS" button for the new reservation for that EVENT
- 4. This will take you to the registration screen scroll down and the "CONTINUE" button until you get to the payment screen
- 5. Click the down arrow in the "SELECT PAYMENT TYPE" or "REMEMBER PAYMENT METHOD" box, once you select the type you can Enter your payment information you will get a confirmation number once it is complete and you have entered the meet.

For help please watch this video

https://meetmaker.com/usagreservationinfo

If you do not see the ALERT in your MeetMaker account. As a registering gym you MUST have your USA Gymnastics club number in your Club Profile to link the reservation to your MeetMaker account the ALERT:

- 1. Login to MeetMaker
- 2. Click MY GYM
- 3. Click MY ACCOUNT
- 4. Click SANCTION ORGANIZATION

5. You USA Gymnastics club number should be in this table (you can only have one USA Gymnastics club number in the table)

Please email  $support@meetmaker.com$  for additional help.

Jason Braun MeetMaker.com

WWW.MEETMAKER.COM